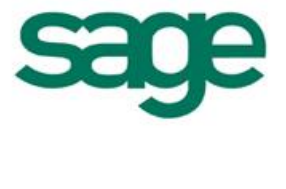

# PUBLICATION DANS OUTLOOK

#### **Sommaire**

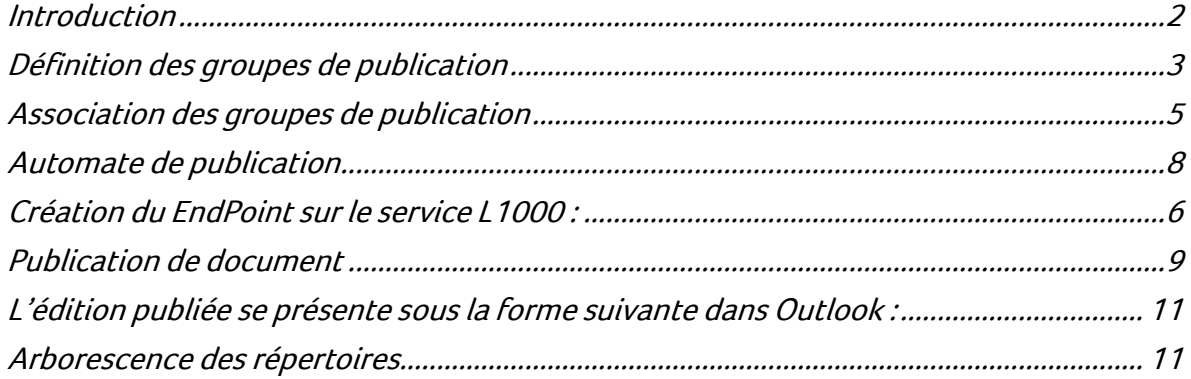

 autres que celles nécessaires à l'exercice de votre activité. Les informations qui vous sont communiquées sont strictement confidentielles. Vous vous engagez à ne pas les publier, ni les utiliser directement ou indirectement à des fins personnelles ou à des fins

Toutes les informations vous sont fournies à titre indicatif et ne sont pas exhaustives. Elles sont établies sur la base des éléments que vous nous avez communiqués et en l'état actuel des<br>connaissances techniques et des t

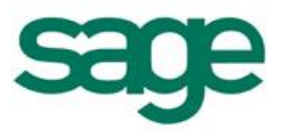

### <span id="page-1-0"></span>Introduction

La publication permet de publier des éditions à destination de populations d'utilisateurs de manière automatique.

Le principe de la publication est le suivant :

- $\bigcirc$ Un ou plusieurs groupes de publication sont définis dans l'administration.
- Ces groupes de publication sont ensuite associés à des utilisateurs ou à des groupes d'utilisateurs.
- 0. Les utilisateurs publient les éditions souhaitées à partir des écrans de lancement d'édition.
- Un automate contenant une ou plusieurs tâches de publication associées à ces groupes de publication est utilisé pour publier les documents.

Lors de la publication :

- Ferment d'édition.<br>
Cartier d'étuplication est utilisé pour publier les documents.<br>
Cors de la publication est utilisé sont créée et stockés dans une arborecence de<br>
Certoire.<br>
Les documents publiés sont créée et stockés d Les documents publiés sont créés et stockés dans une arborescence de répertoire.
	- Les documents publiés peuvent être envoyés par messagerie aux utilisateurs ou à une liste de diffusion.
	- Les documents sont journalisés sous la forme d'un document par jour puis d'un document par mois.

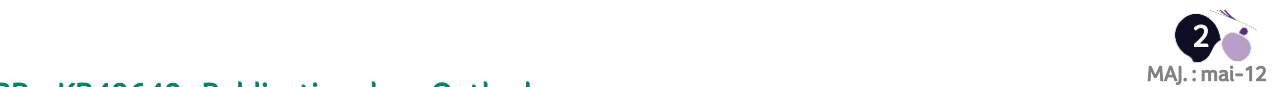

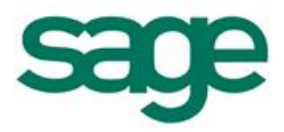

# <span id="page-2-0"></span>Définition des groupes de publication

La définition des groupes de publication est réalisée dans l'administration :

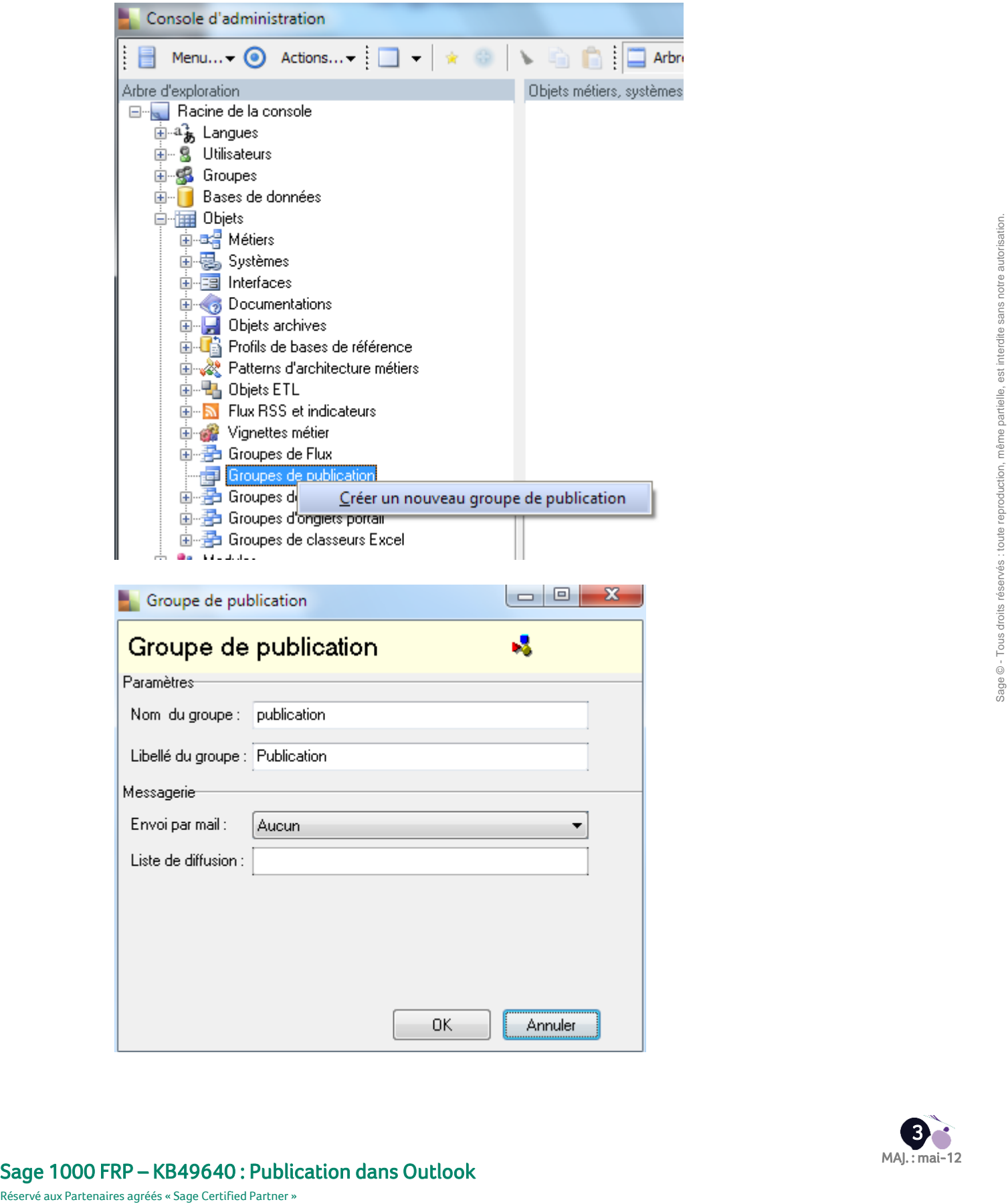

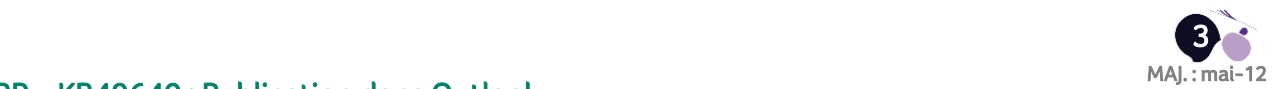

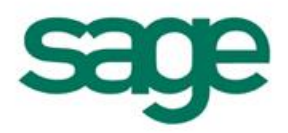

Nom du groupe

Ce nom est utilisé dans l'arborescence de répertoire.

Libellé

Libellé du groupe de publication apparaissant lors de la sélection.

Envoi par mail

Détermine le mode d'envoi des documents publiés par messagerie.

Aucun

Les documents ne sont pas envoyés

A une liste de diffusion.

Les documents sont envoyés à la liste de diffusion ci-dessous.

A tous les utilisateurs des groupes.

Les documents ne sont pas envoyés<br>
• A me liste de diffusion ci-dessous.<br>
• A tous les utilisateurs des groupes.<br>
• A tous les utilisateurs des groupes droits réservés : tous les utilisateurs des groupes d'utilisatien auq Les documents sont envoyés à tous les utilisateurs des groupes d'utilisateur auquel est associé le groupe de publication.

A tous les utilisateurs de la hiérarchie de groupe

Les documents sont envoyés à tous les utilisateurs des groupes d'utilisateur auquel est associé le groupe de publication ainsi qu'aux utilisateurs des groupes parents.

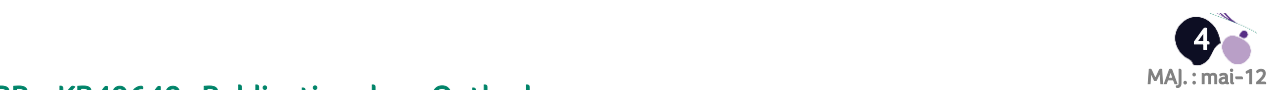

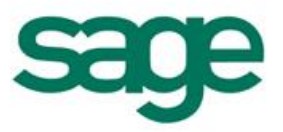

## <span id="page-4-0"></span>Association des groupes de publication

L'association d'un groupe de publication à un groupe d'utilisateurs se fait dans les propriétés du groupe d'utilisateur :

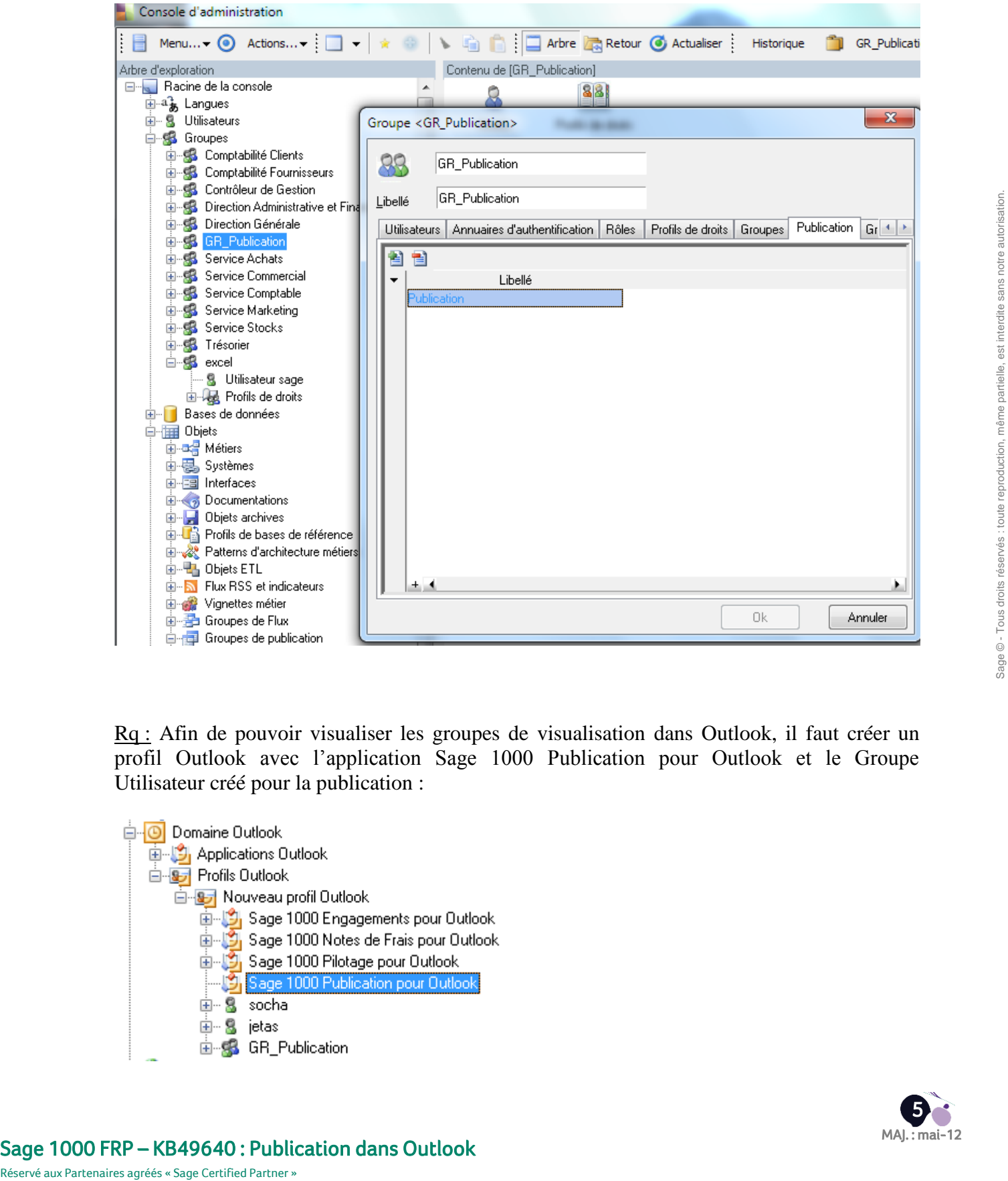

Rq : Afin de pouvoir visualiser les groupes de visualisation dans Outlook, il faut créer un profil Outlook avec l'application Sage 1000 Publication pour Outlook et le Groupe Utilisateur créé pour la publication :

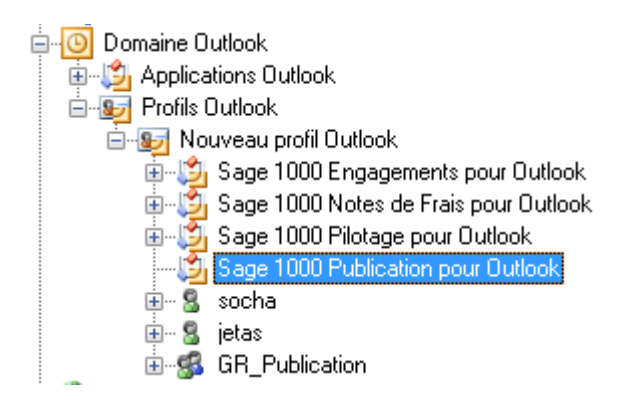

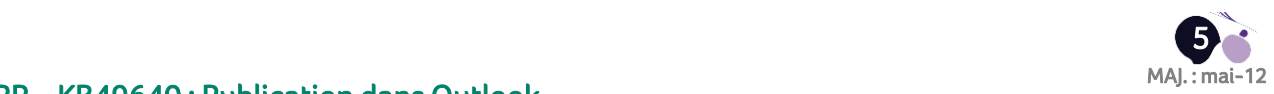

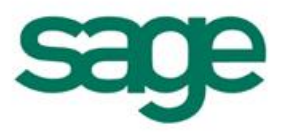

## <span id="page-5-0"></span>Création du EndPoint sur le service L1000 :

Dans la partie gauche de l'écran faire clique droit et sélectionner le menu suivant :

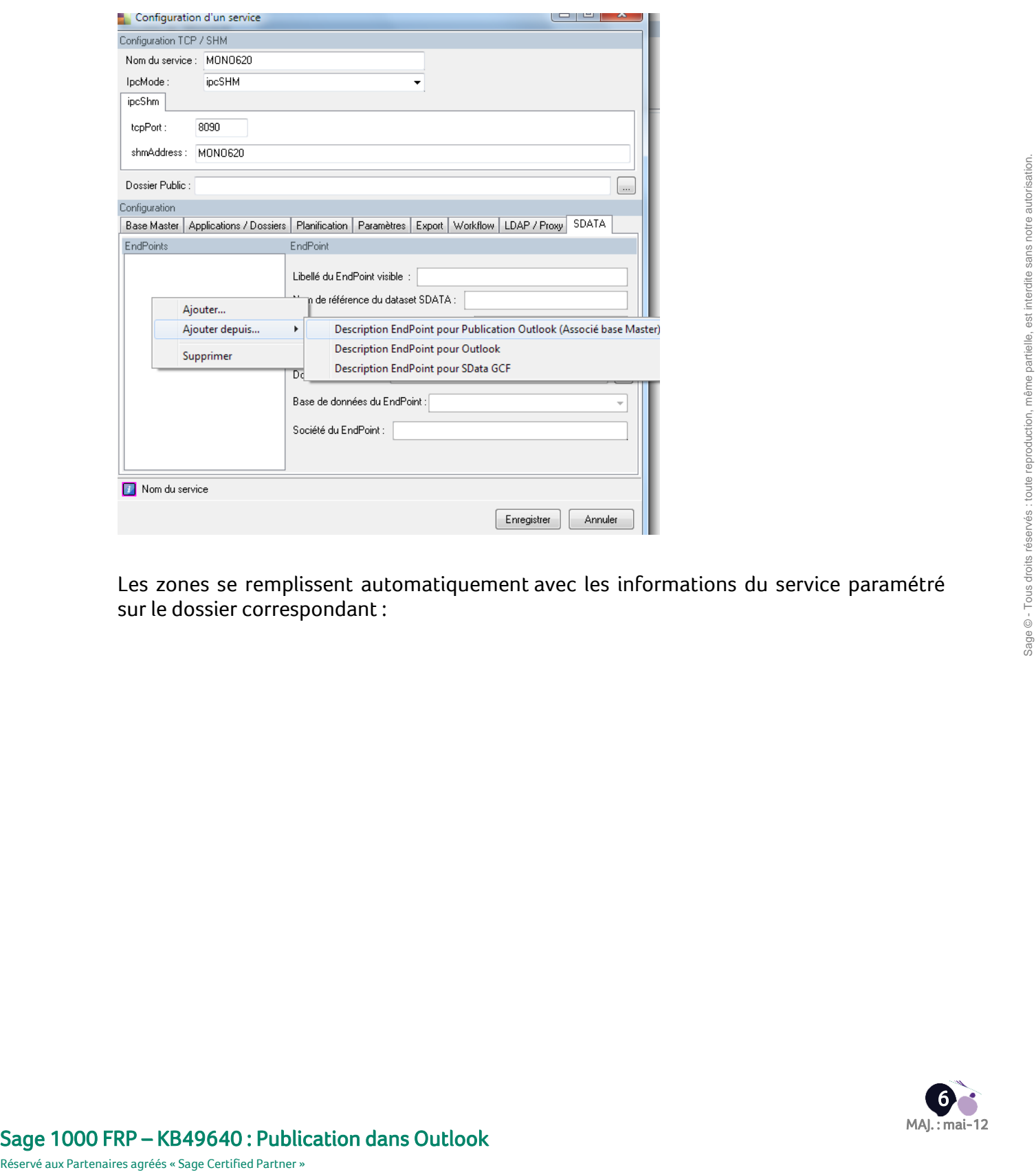

Les zones se remplissent automatiquement avec les informations du service paramétré sur le dossier correspondant :

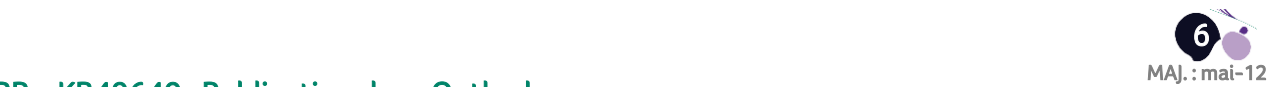

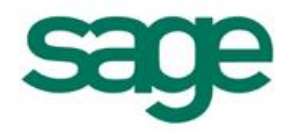

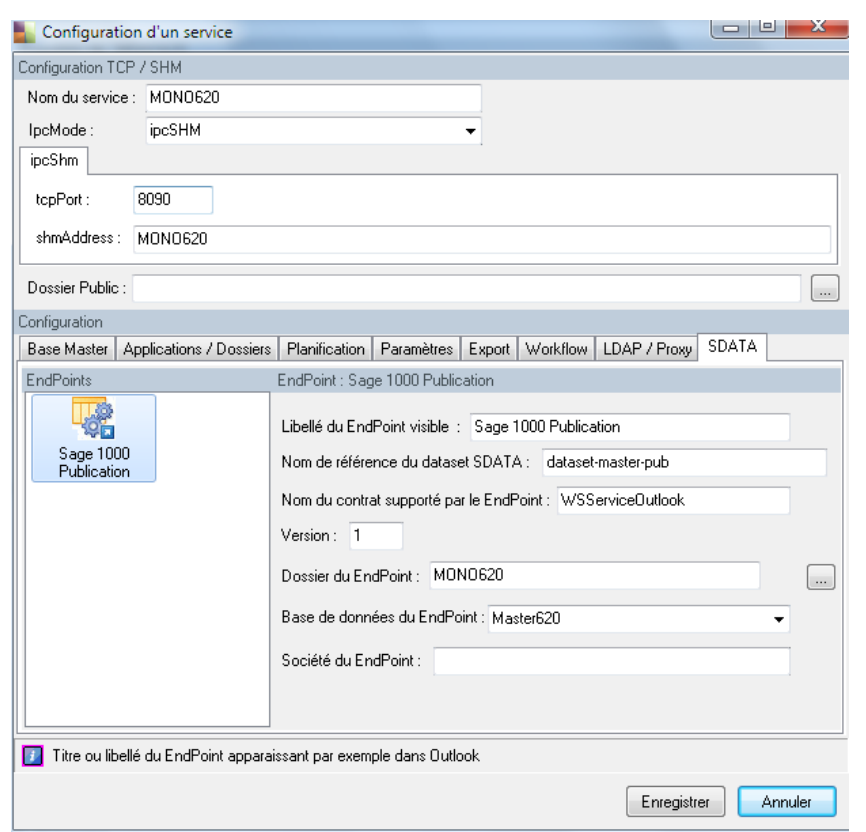

Il suffit maintenant d'enregistrer et de re démarrer le Service L1000 puis de le renseigner en tant que serveur automate privilégié dans la console d'administration :

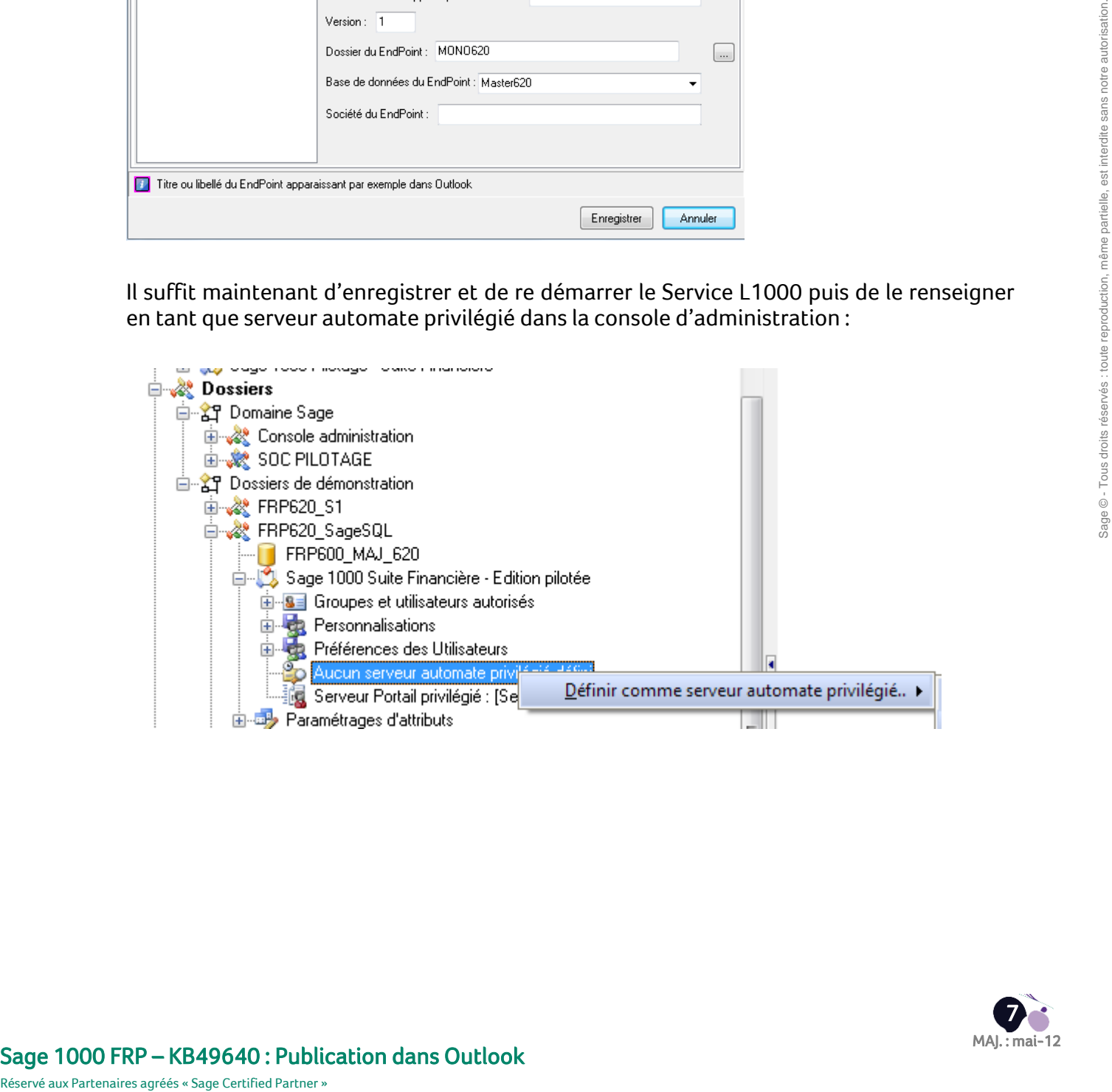

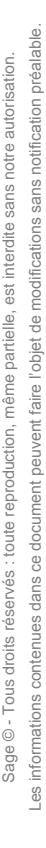

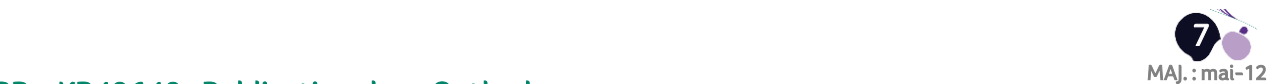

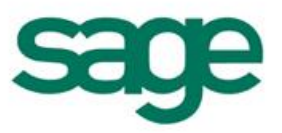

## <span id="page-7-0"></span>Automate de publication

L'exécution de la publication doit être réalisée par un automate de publication en utilisant une tâche de type publication.

La tâche de publication s'associe à un groupe de publication et exécutera la publication de tous les documents contenus dans le groupe.

Créez un automate de type publication :

Pour cela se connecter à la société et dans le menu Outil / Automate :

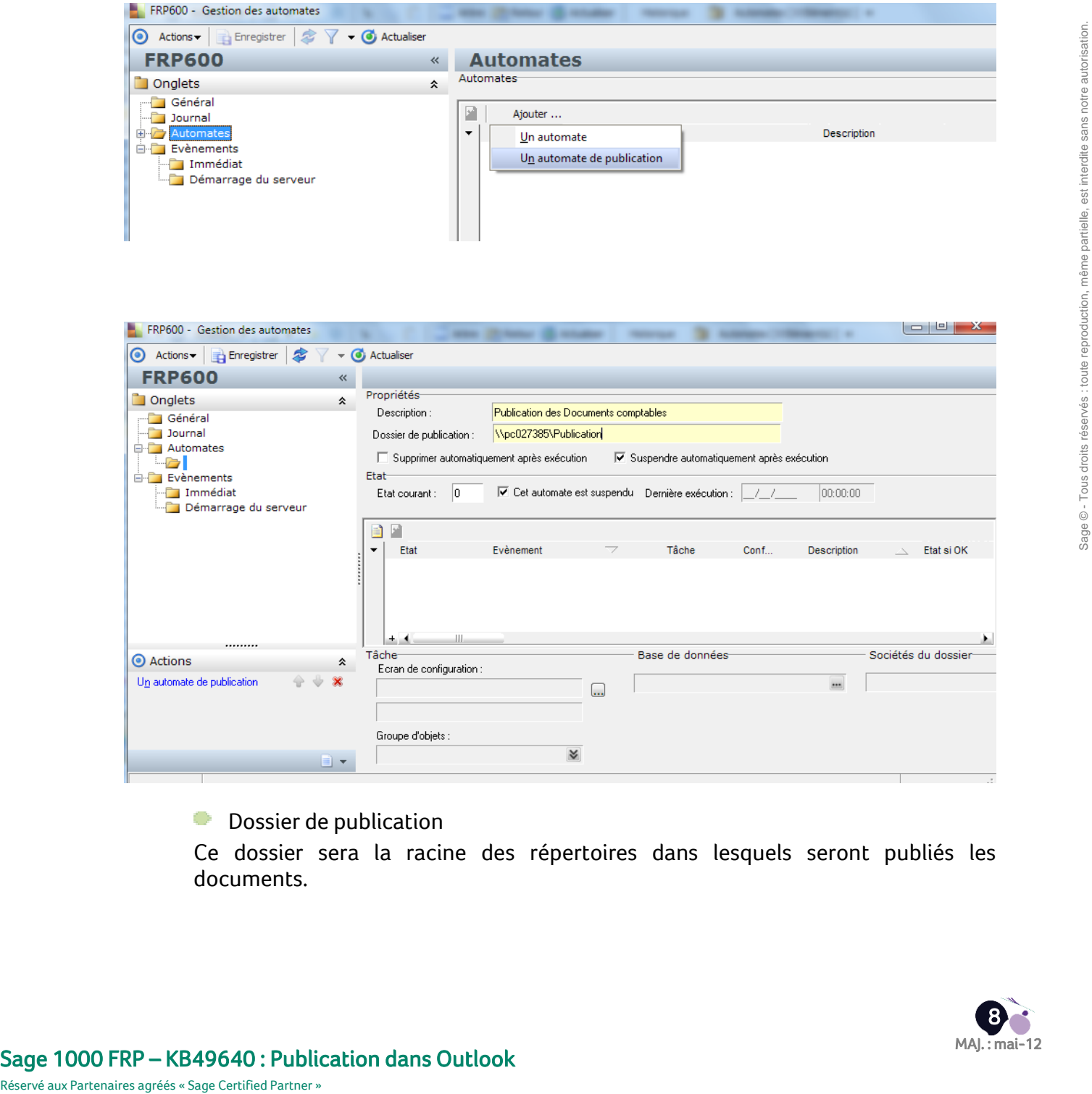

**Dossier de publication** 

Ce dossier sera la racine des répertoires dans lesquels seront publiés les documents.

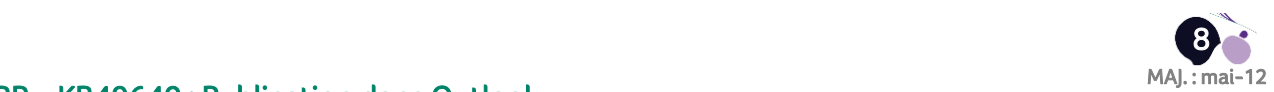

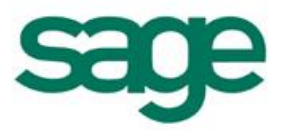

Puis créer une ligne associée à une tâche de publication, pour cette tâche renseignez le groupe de publication associé :

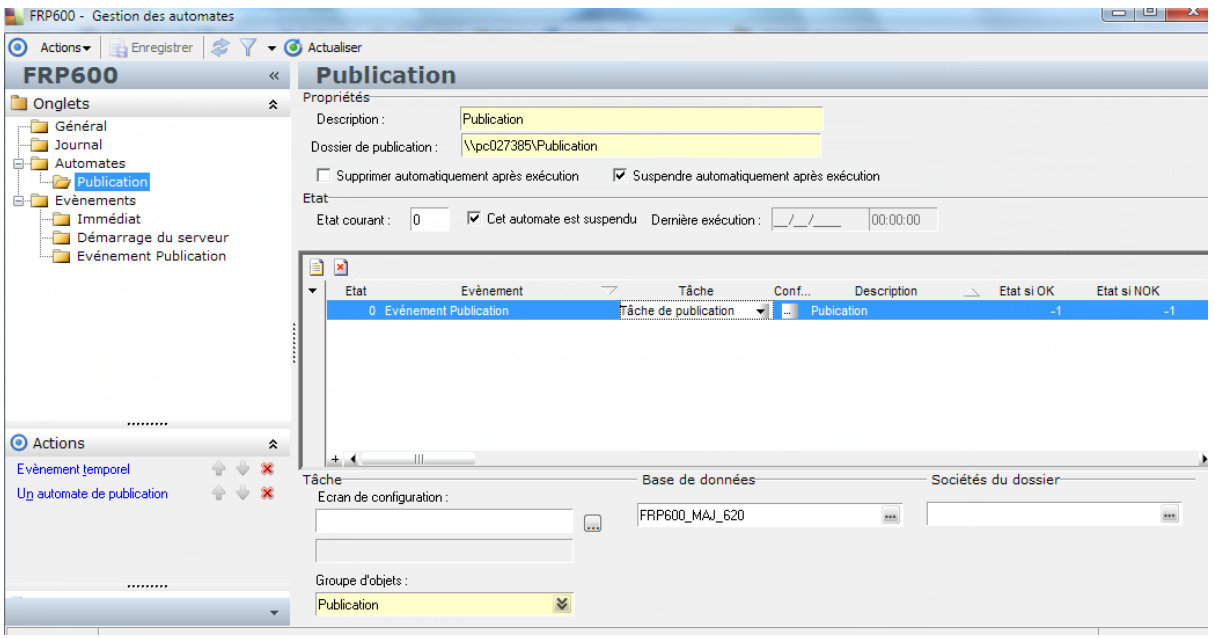

**Tip :** Utilisez un évènement de planification pour planifier la publication.

## <span id="page-8-0"></span>Publication de document

La publication d'un document, associé à ses paramètres d'exécution, se fait dans l'application à partir d'un écran de lancement :

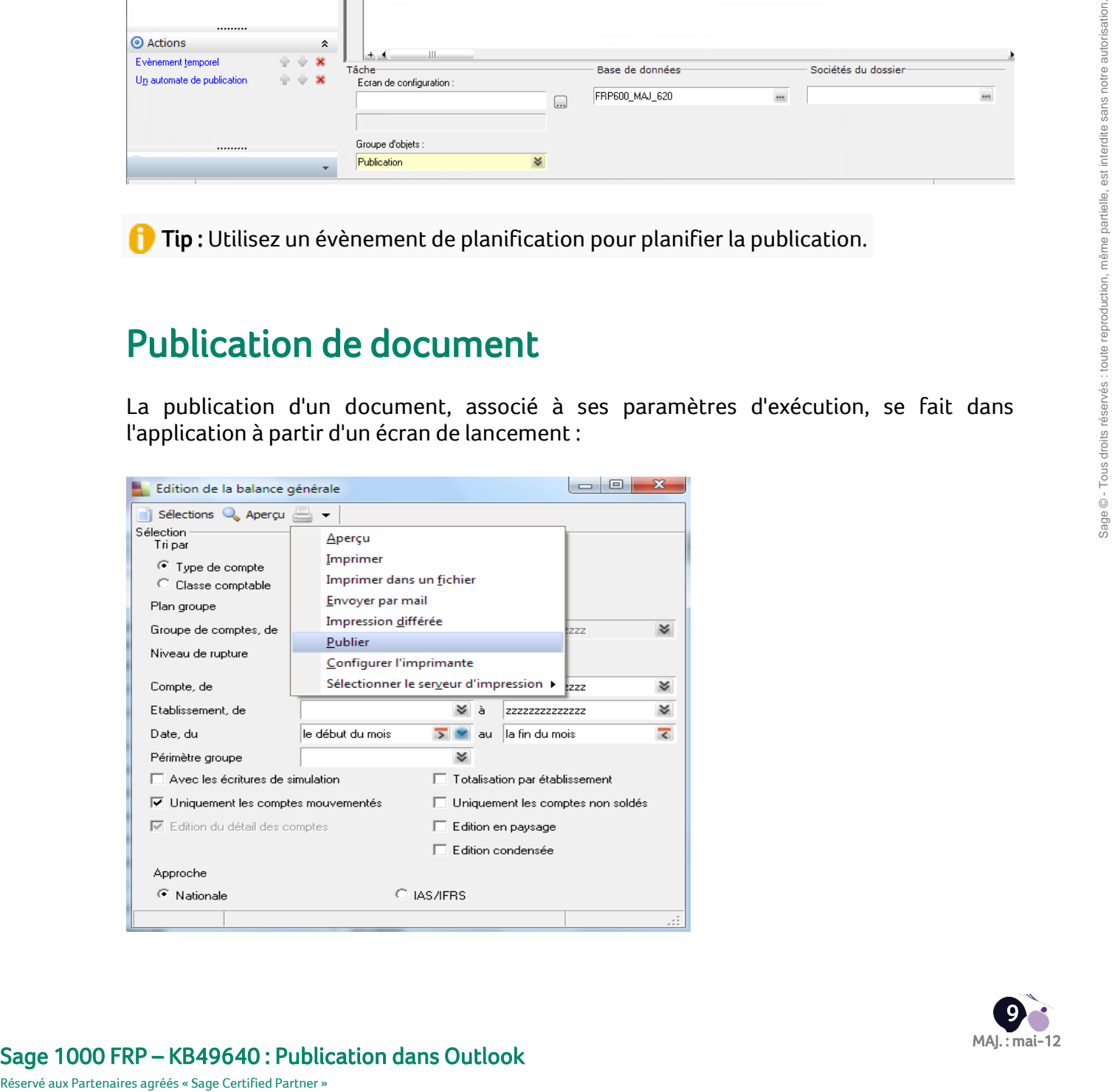

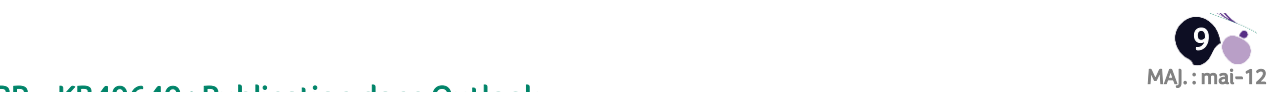

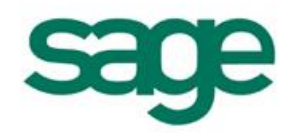

Les informations contenues dans ce document peuvent faire l'objet de modifications sans notification préalable.

Les informations contenues dans ce document peuvent faire l'objet de modifications sans notification préalable.

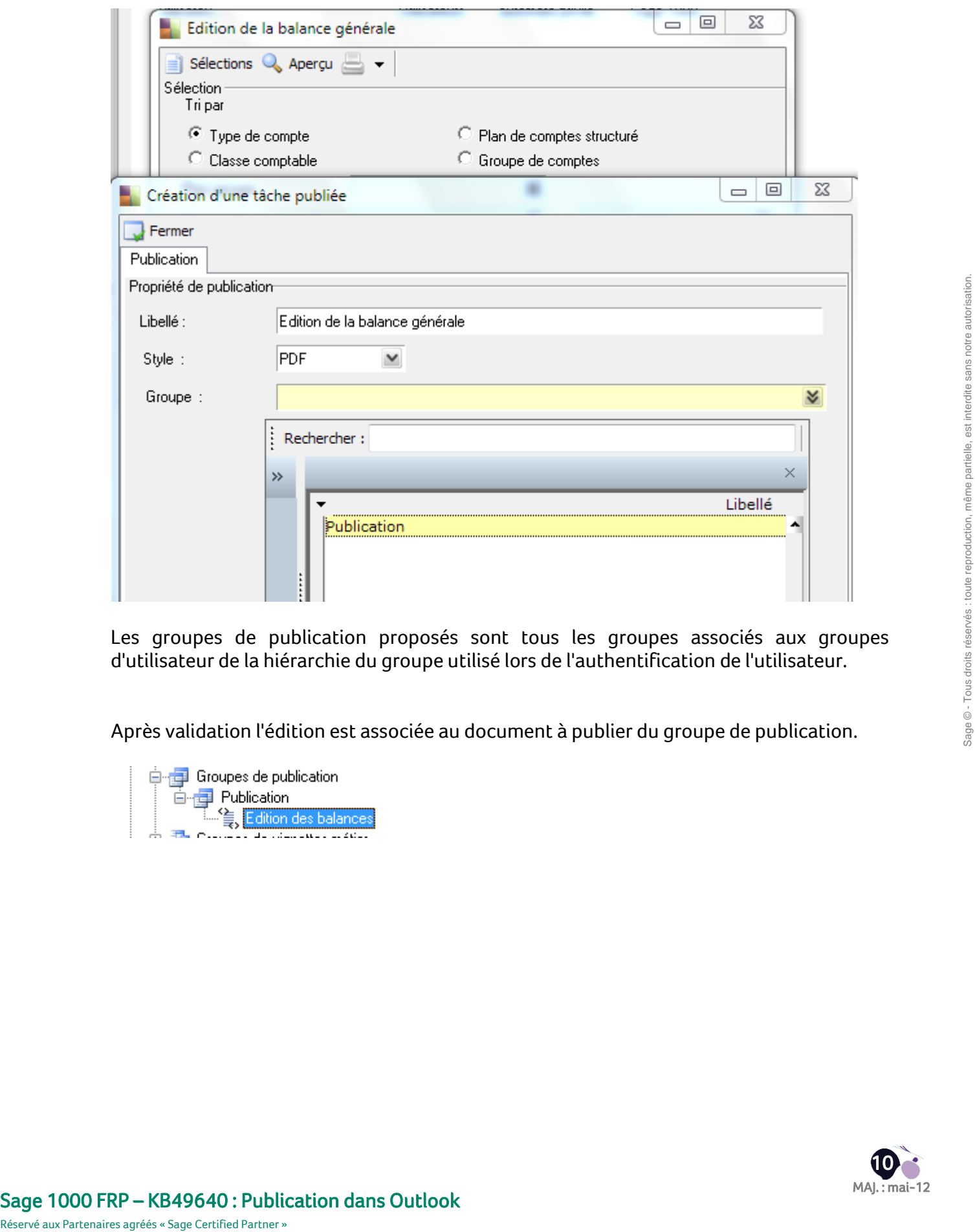

Les groupes de publication proposés sont tous les groupes associés aux groupes d'utilisateur de la hiérarchie du groupe utilisé lors de l'authentification de l'utilisateur.

Après validation l'édition est associée au document à publier du groupe de publication.

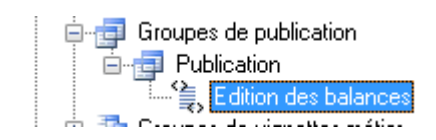

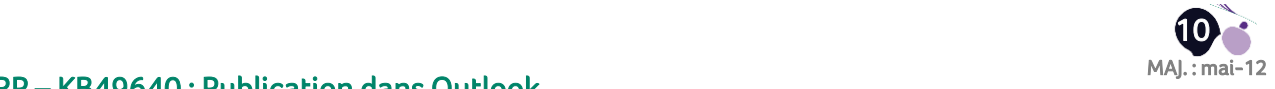

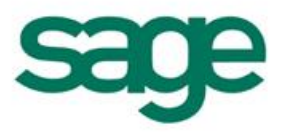

## <span id="page-10-0"></span>L'édition publiée se présente sous la forme suivante dans Outlook :

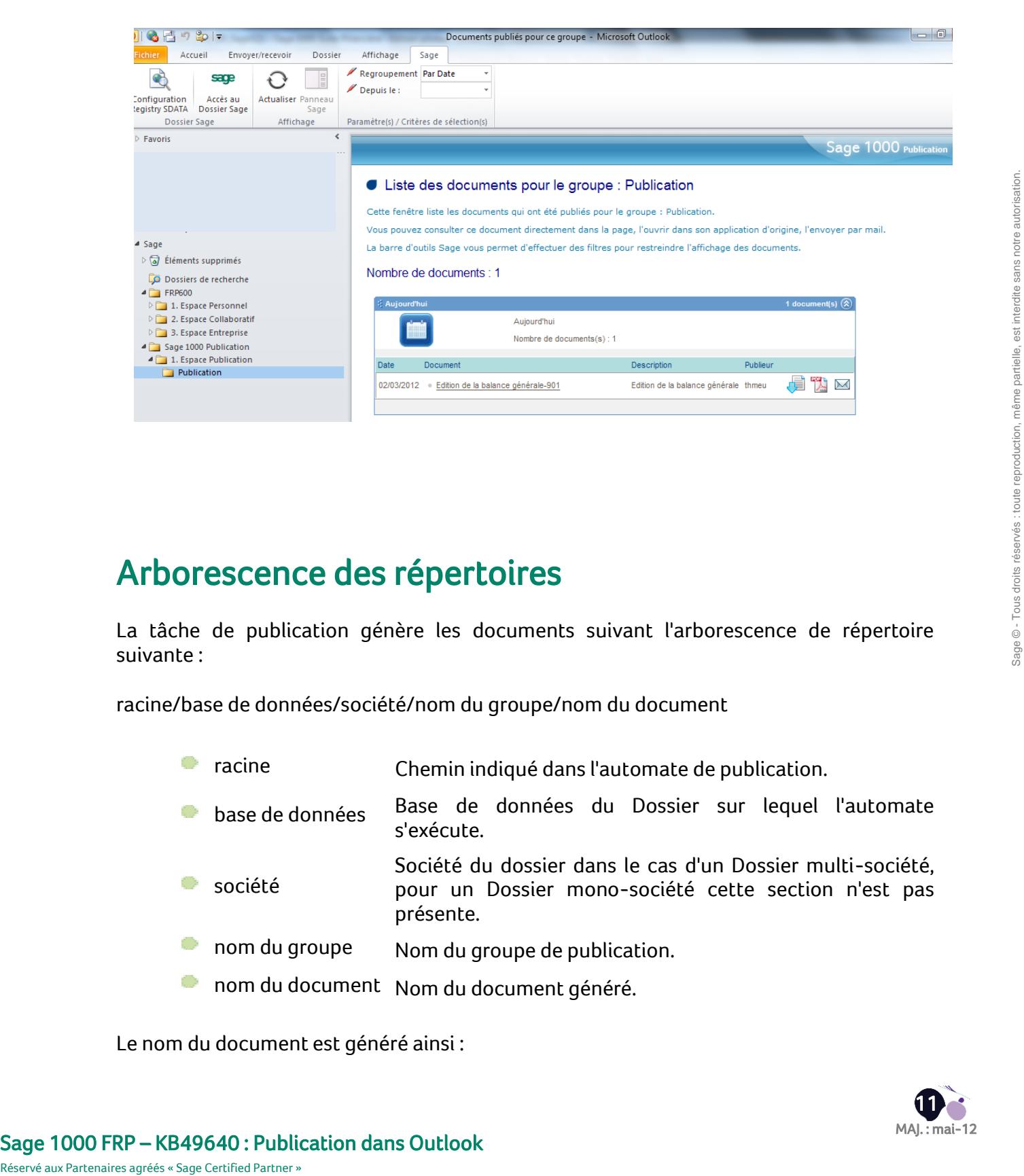

### <span id="page-10-1"></span>Arborescence des répertoires

La tâche de publication génère les documents suivant l'arborescence de répertoire suivante :

racine/base de données/société/nom du groupe/nom du document

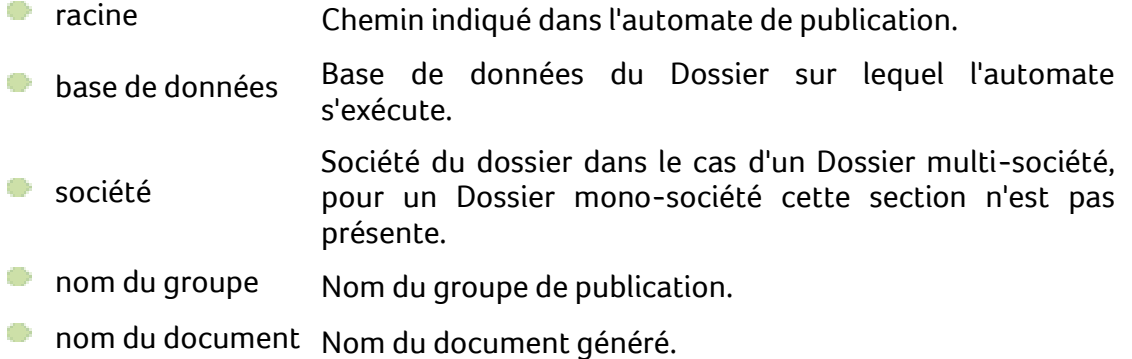

Le nom du document est généré ainsi :

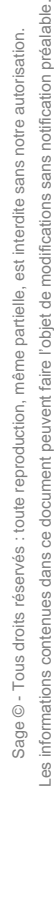

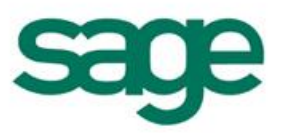

0 titre du document-index.ext

et le nom du document historisé :

- 0. titre du document-index-yyyymmdd-hhmm.ext
- titre du document Titre du document défini lors de la publication du O document.
- 0 index Index du document dans le groupe de publication.

O yyyymmdd-hhmm Horodatage.

ext Extension du fichier suivant le style de publication 0 (pdf,html).

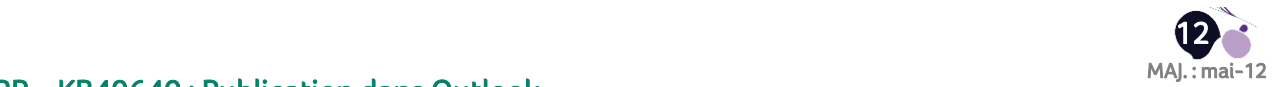